## 1. Мобильное приложение гражданина

Авторизация в мобильном приложении происходит посредством учетной записи на портале Госуслуг:

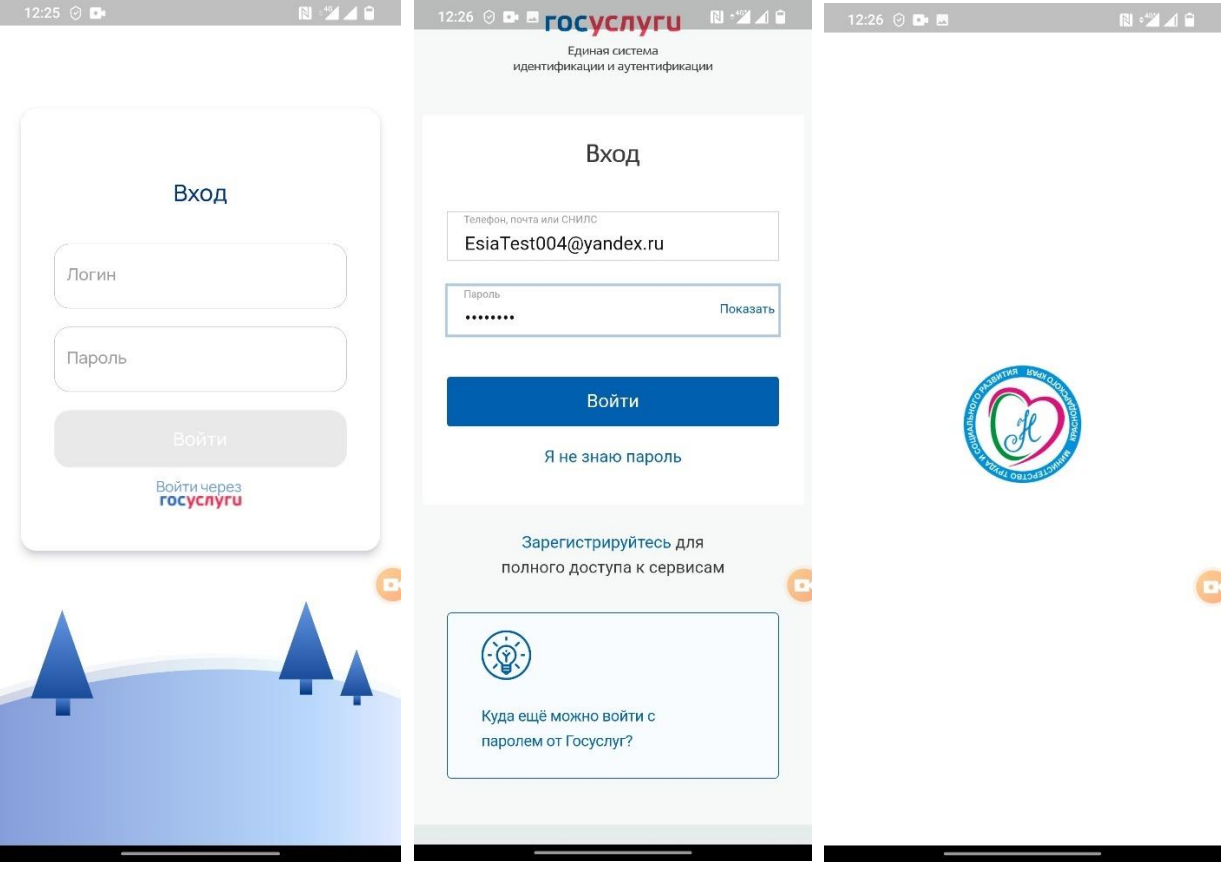

После авторизации открывается главное окно с текущими заявками:

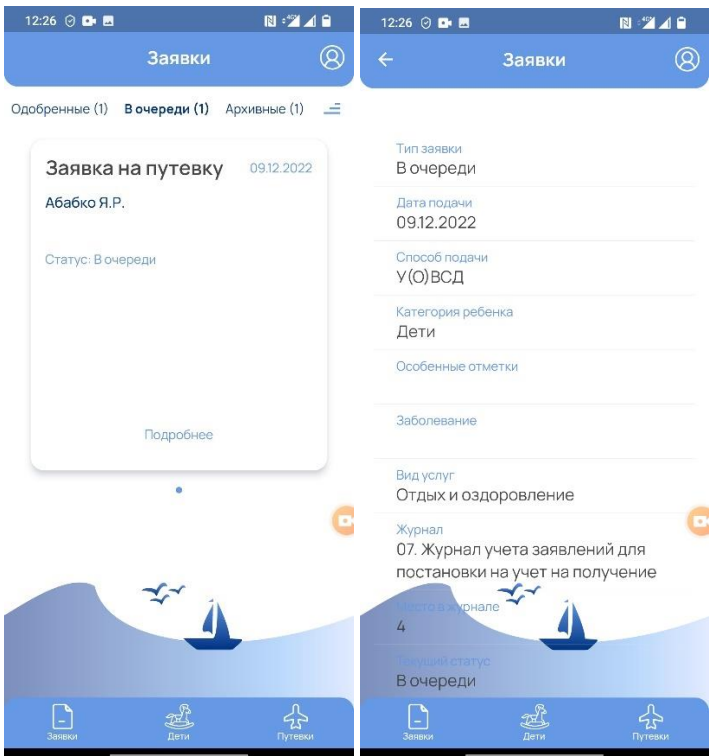

В мобильном приложении доступны 3 основных блоков меню:

 $\frac{1}{\sqrt{2}}$  Путевки

 $\bigoplus_{\beta \in \mathsf{T}\mathsf{M}}\limits \limits _{\beta \in \mathsf{T}\mathsf{M}}$ 

Заявки, Дети, Путевки:

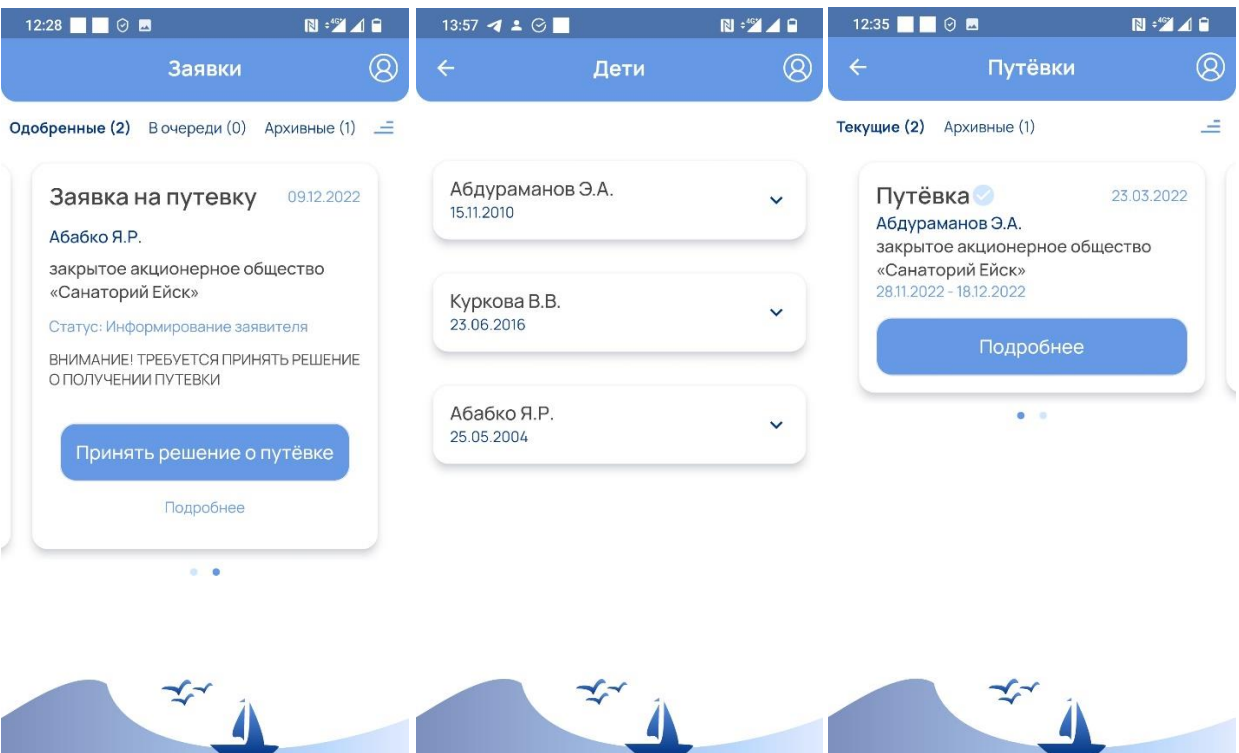

 $\begin{picture}(120,10) \put(0,0){\line(1,0){10}} \put(15,0){\line(1,0){10}} \put(15,0){\line(1,0){10}} \put(15,0){\line(1,0){10}} \put(15,0){\line(1,0){10}} \put(15,0){\line(1,0){10}} \put(15,0){\line(1,0){10}} \put(15,0){\line(1,0){10}} \put(15,0){\line(1,0){10}} \put(15,0){\line(1,0){10}} \put(15,0){\line(1,0){10}} \put(15,0){\line($ 

 $\boxed{\phantom{1}}_{3a}$ 

 $\sum_{\text{Dyreensu}}$ 

 $\bigoplus_{\underline{A} \in \mathsf{TM}}^{\mathbb{P}_2}$ 

 $\boxed{\phantom{1}}$ Заявки

 $\frac{1}{\sum_{\text{Dyresku}}}$ 

Каждый блок имеет разделы в которых можно посмотреть детальную информацию.

В случае направления информации о путевке у заявителя появится Push уведомление и информация о направленной путевке в мобильной приложении:

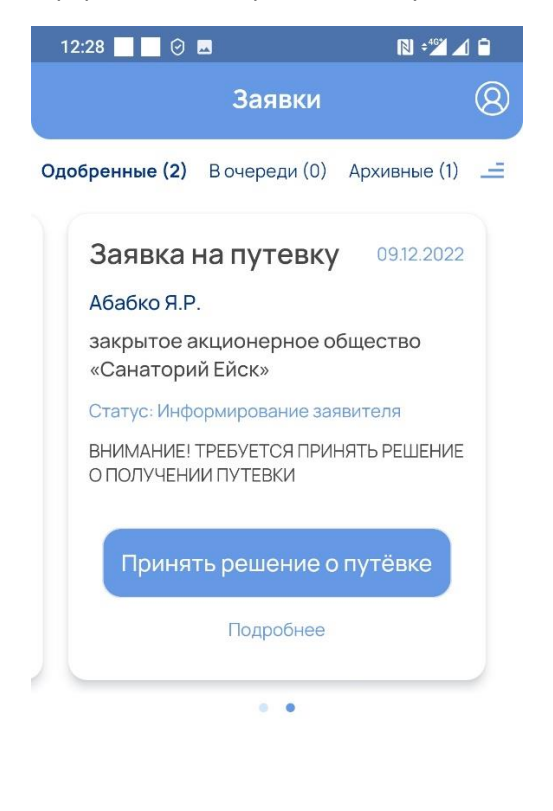

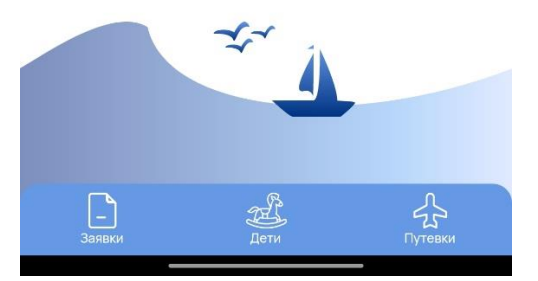

Уведомление и окно Принять решение о путевке:

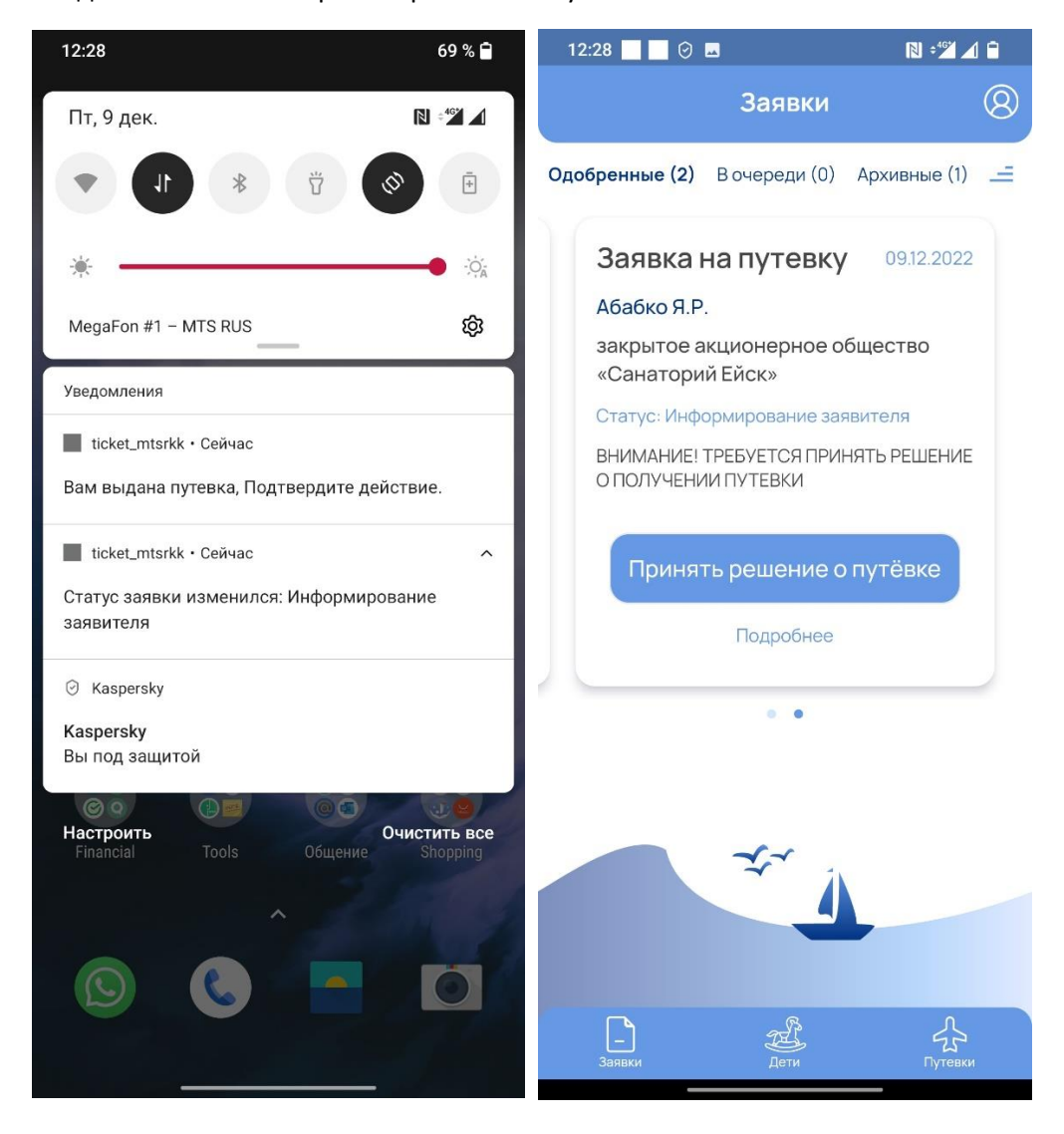

## Доступны действия для принятия решения о заезде или отказ с сохранением очереди:

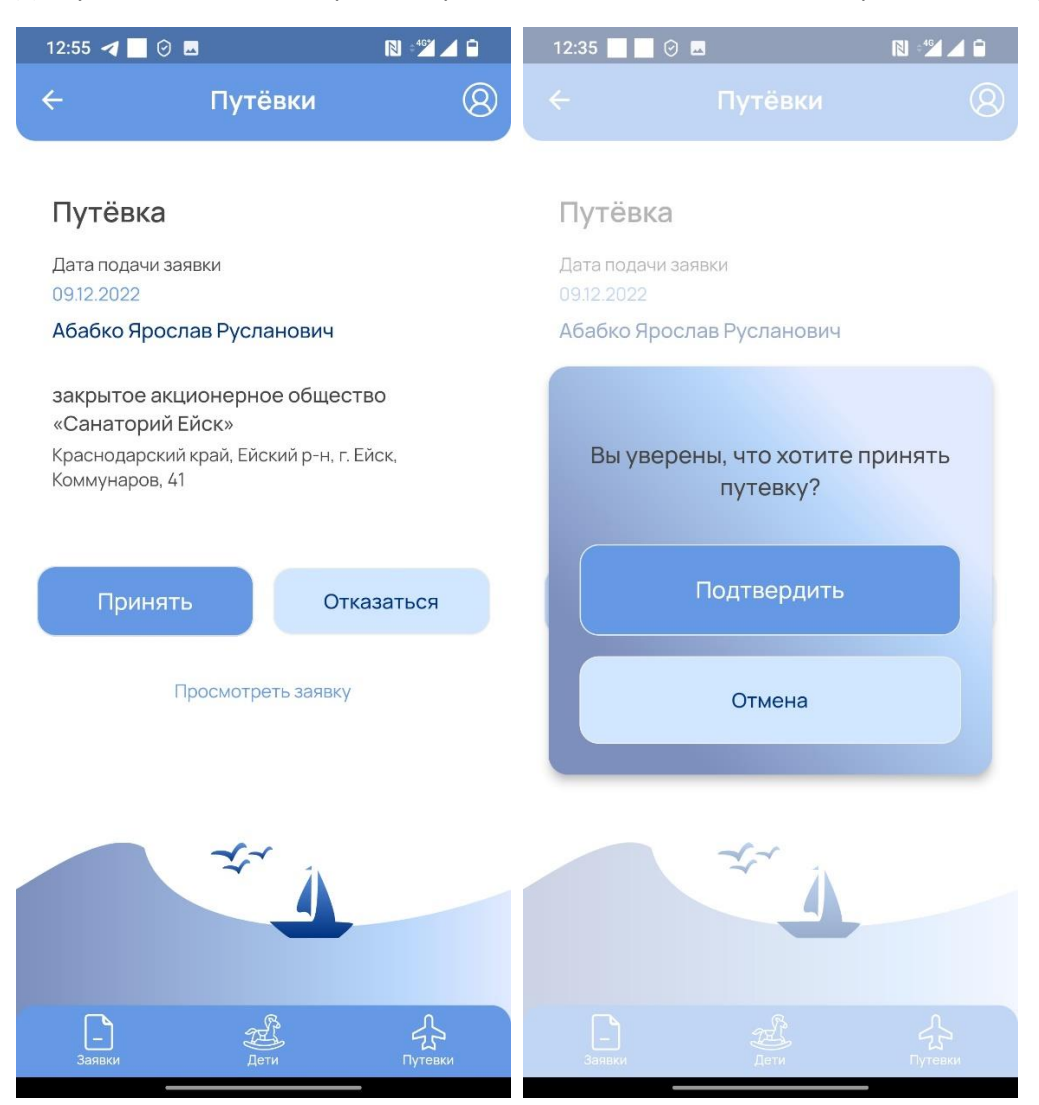

После получения подтверждения о приеме путевки заявитель может посмотреть путевку и подробную информацию а также скачать путевку в формате PDF

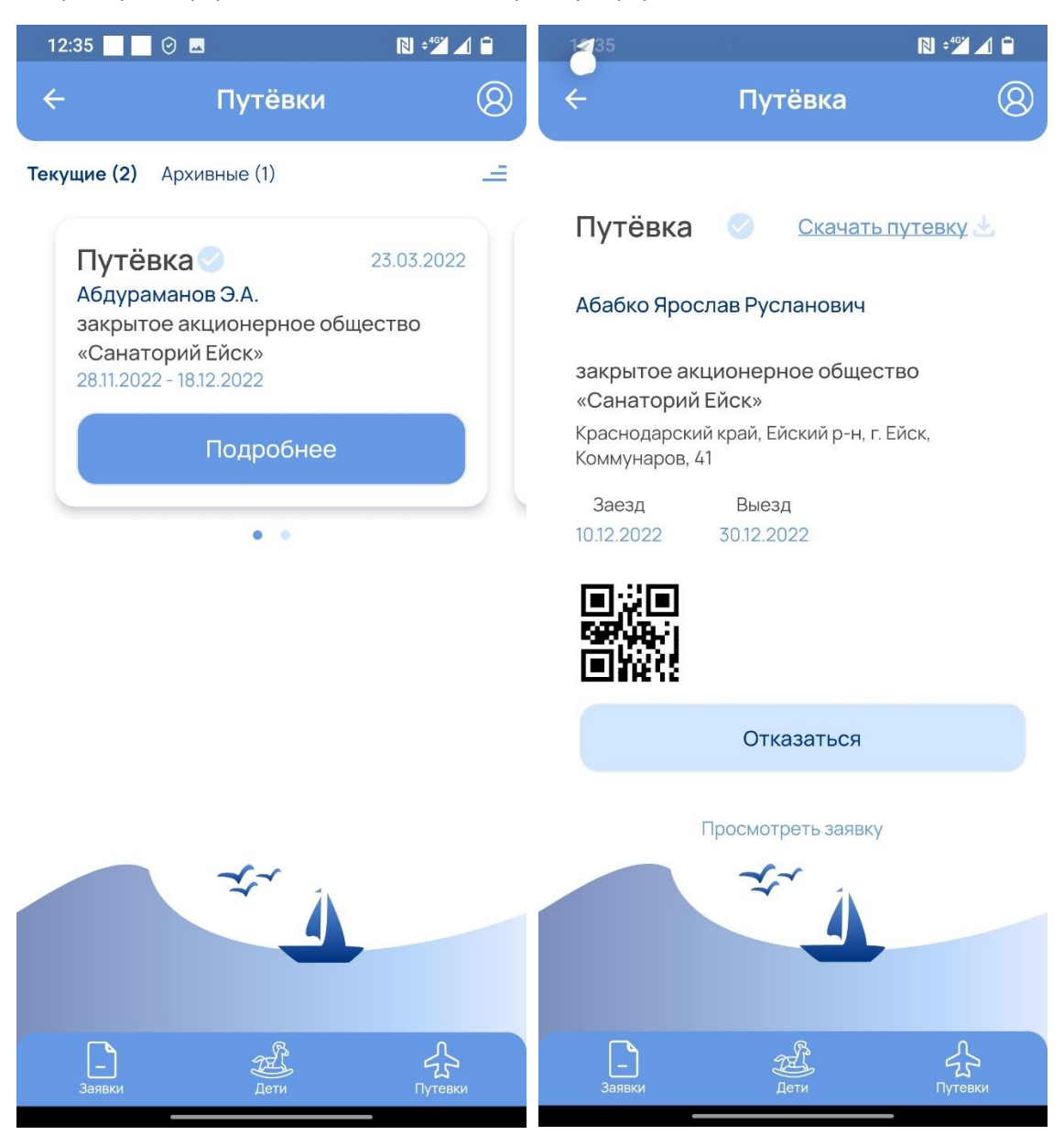

После получения путевки также можно в течении 3 дней отказаться от путевки. В случае если отказ произойдет за 3 дня до заезда и позже заявка будет аннулирована и очередь на текущий год будет закрыта. Подать новую заявку можно будет только с 1 января следующего года.

При заезде и выезде из здравницы заявитель также получает Push уведомления.

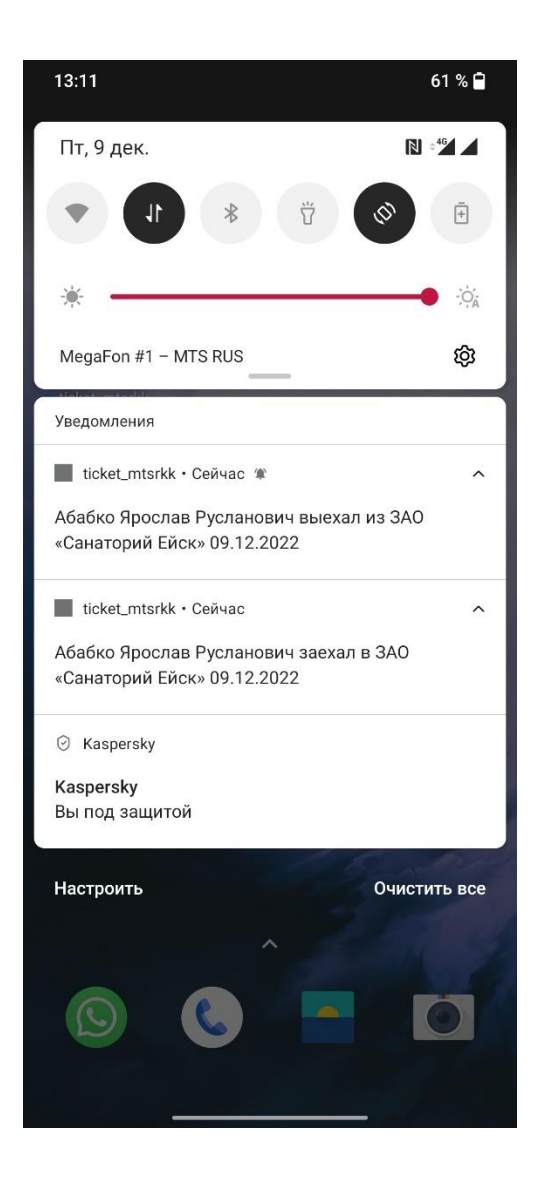